### 对象存储迁移服务

## 快速入门

文档版本 14 发布日期 2023-12-08

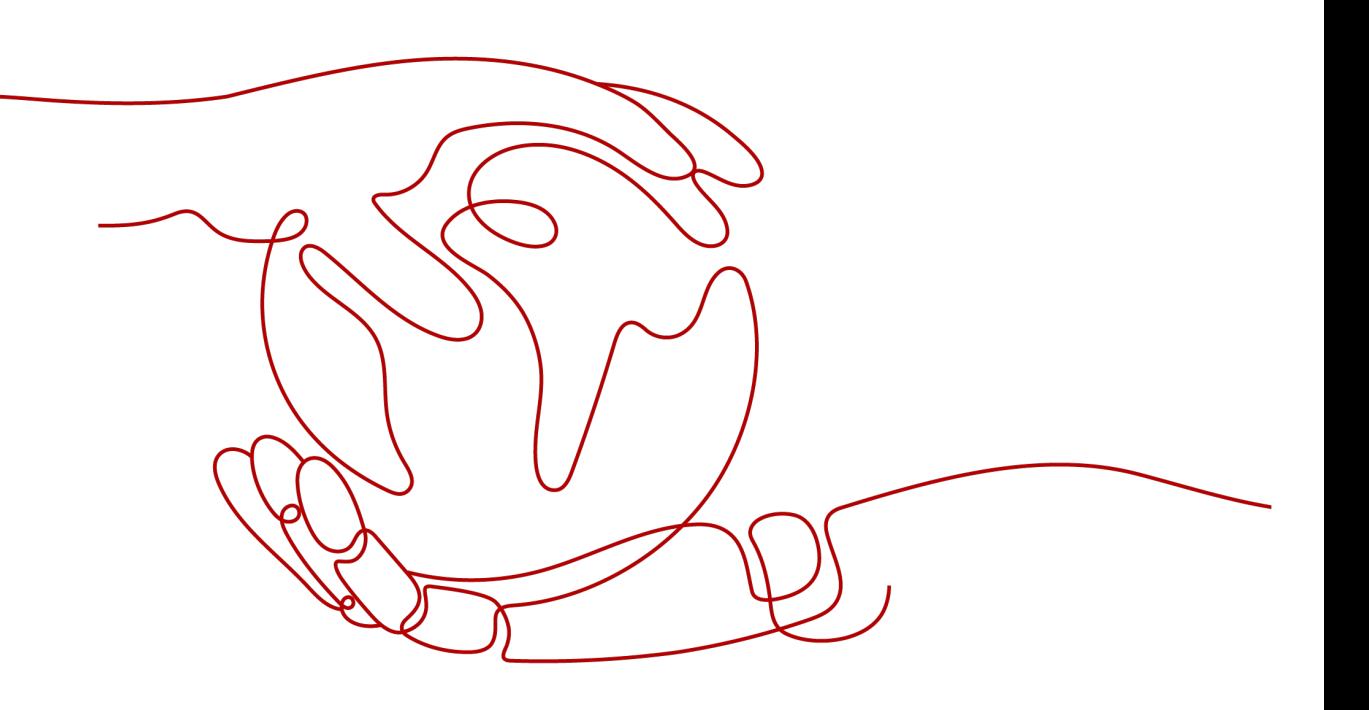

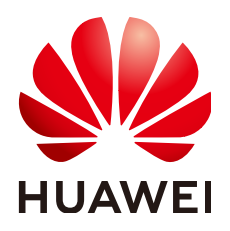

#### 版权所有 **©** 华为技术有限公司 **2024**。 保留一切权利。

非经本公司书面许可,任何单位和个人不得擅自摘抄、复制本文档内容的部分或全部,并不得以任何形式传 播。

#### 商标声明

**、<br>HUAWE和其他华为商标均为华为技术有限公司的商标。** 本文档提及的其他所有商标或注册商标,由各自的所有人拥有。

#### 注意

您购买的产品、服务或特性等应受华为公司商业合同和条款的约束,本文档中描述的全部或部分产品、服务或 特性可能不在您的购买或使用范围之内。除非合同另有约定,华为公司对本文档内容不做任何明示或暗示的声 明或保证。

由于产品版本升级或其他原因,本文档内容会不定期进行更新。除非另有约定,本文档仅作为使用指导,本文 档中的所有陈述、信息和建议不构成任何明示或暗示的担保。

安全声明

#### 漏洞处理流程

华为公司对产品漏洞管理的规定以"漏洞处理流程"为准,该流程的详细内容请参见如下网址: <https://www.huawei.com/cn/psirt/vul-response-process> 如企业客户须获取漏洞信息,请参见如下网址: <https://securitybulletin.huawei.com/enterprise/cn/security-advisory>

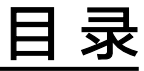

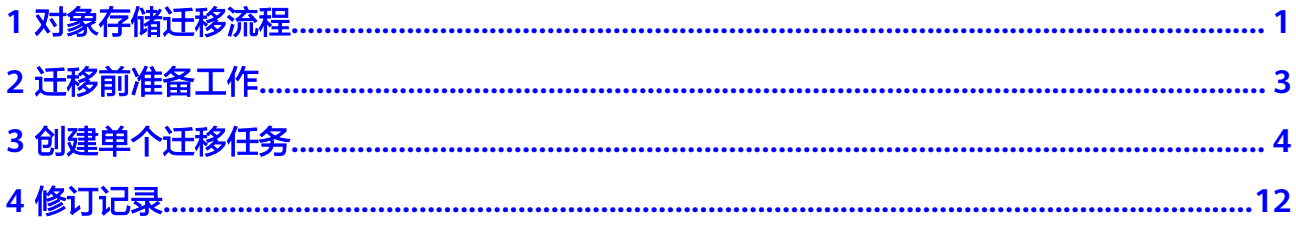

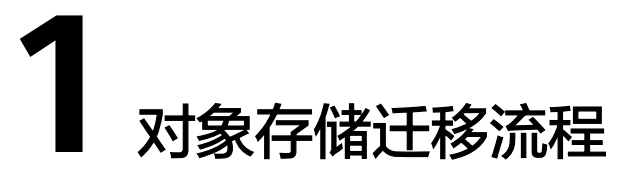

<span id="page-4-0"></span>您可直接登录管理控制台进行对象存储迁移操作,迁移流程如图**1-1**所示。

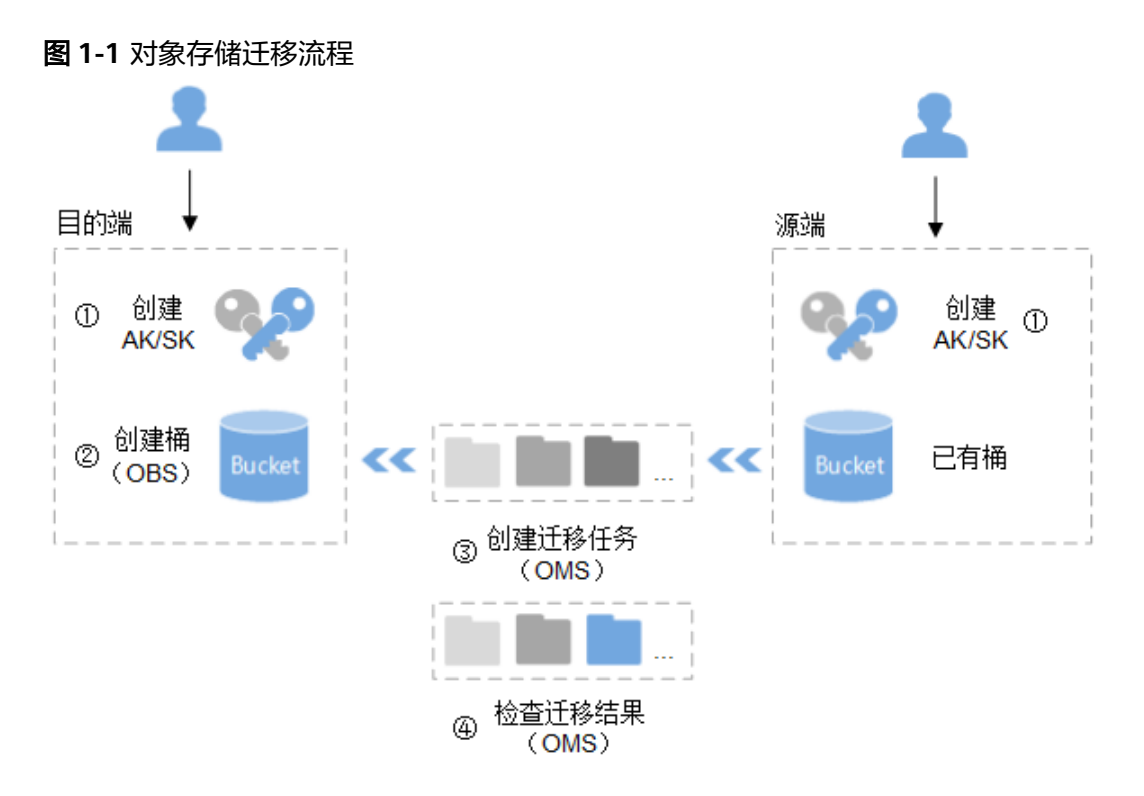

具体说明:

- 1. 创建源端和目的端的访问密钥(AK/SK)。
	- 源端:参见源端云服务提供商的相关资料。
	- 目的端:参[见创建访问密钥\(](https://support.huaweicloud.com/browsertg-obs/obs_03_1007.html)**AK/SK**)。
- 2. 在对象存储服务中创建用于存放迁移数据的桶。 参见[创建桶](https://support.huaweicloud.com/usermanual-obs/zh-cn_topic_0045829088.html)。
- 3. 在对象存储迁移服务中创建迁移任务,开始迁移。 多见[创建单个迁移任务。](#page-7-0)
- 4. 在对象存储迁移服务中检查迁移任务的结果。
- 迁移任务成功,迁移完成。
- 迁移任务失败,查看失败详情并尝试重启。 参[见查看迁移任务](https://support.huaweicloud.com/usermanual-oms/zh-cn_topic_0045916969.html)、[管理迁移任务。](https://support.huaweicloud.com/usermanual-oms/zh-cn_topic_0045916984.html)

# **2** 迁移前准备工作

<span id="page-6-0"></span>使用对象存储迁移服务前,请参考本节介绍完成准备工作。

#### 注册华为账号

使用华为云之前,需要<mark>[注册华为账号并开通华为云,](https://support.huaweicloud.com/usermanual-account/account_id_001.html)</mark>还需要完成<mark>实名认证</mark>。

### 创建源端和目的端的访问密钥(**AK/SK**)并授权

- 源端:
	- 如果源端为华为云OBS桶,检查对应账号是否有AK/SK以及列举桶,获取桶位 置,列举对象,获取对象元数据,获取对象内容等权限。如果没有,请参见  $\overline{\text{d}}$ <br>创建访问密钥 (AK/SK)[和源端桶权限获取创](https://support.huaweicloud.com/oms_faq/topic_0000001084426802.html)建AK/SK并添加权限。
	- 如果源端为其他云服务商,请参见<mark>[各云服务商迁移教程](https://support.huaweicloud.com/bestpractice-oms/oms_05_5300.html)</mark>中的准备工作创建 AK/SK并添加权限。
- 目的端: 请参见<mark>创建访问密钥 (AK/SK)[和目的端桶权限获取](https://support.huaweicloud.com/oms_faq/topic_0000001084426802.html#section1)</mark>创建AK/SK并添加 权限。

#### 创建目的端桶

创建用于存放迁移数据的桶,具体操作参见<mark>创建桶</mark>。

#### 解冻源端归档数据

当源端对象存储有数据处于归档状态,请参考<mark>归档数据迁移方案</mark>进行迁移。

# **3** 创建单个迁移任务

#### <span id="page-7-0"></span>操作场景

使用对象存储迁移服务创建对象存储任务,对您的对象数据实施迁移。

#### 说明

本节以选择文件**/**文件夹迁移方式为例进行介绍。

#### 注意

- OMS默认会将等待超过30天未调度的任务自动设置为失败,并且会自动清除该任务 的AK/SK。为防止大量任务阻塞在等待中,请控制创建任务的频率。
- 如果单个对象大小超过500G,建议您通过<mark>提交工单</mark>的方式,开通并发分片白名单配 置,提升迁移速率。
- 在迁移过程中,系统将自动在目的端桶创建一个名为"OMS"的临时文件夹。**严禁** 手动操作此文件夹,包括但不限于修改、删除或添加内容。对该文件夹进行的任何 手动操作都可能导致迁移流程中断或失败。

#### 背景信息

对象存储迁移服务支持以下的源端云服务商或数据源类型:

- 华为云
- 亚马逊云(中国)
- 阿里云
- 微软云
- 腾讯云
- 谷歌云
- 七牛云
- 青云
- 百度云
- 金山云
- <span id="page-8-0"></span>● 优刻得
- HTTP/HTTPS数据源

迁移过程中,对象存储迁移服务会调用源端云服务提供商的对象存储服务接口,所产 生的费用都遵从源端云服务提供商的计费规则并由其向您收取。

#### 前提条件

- **•** [已注册华为账号并开通华为云](https://support.huaweicloud.com/usermanual-account/account_id_001.html),完成[实名认证。](https://support.huaweicloud.com/usermanual-account/zh-cn_topic_0071343161.html)
- 已获取源端和目的端账号的AK/SK。
	- 源端桶对应账户需要的权限包括: 列举桶, 获取桶位置, 列举对象, 获取对 象元数据,获取对象内容。获取方式参见<mark>源端桶权限获取</mark>。
	- 目的端桶需要的权限包括:列举桶,获取桶位置,列举对象,获取对象元数 据,获取对象内容,上传对象,列举已上传段,取回归档存储对象。获取方 式参见[目的端桶权限获取。](https://support.huaweicloud.com/oms_faq/topic_0000001084426802.html#ZH-CN_TOPIC_0000001084426802__section52621148113411)
- 已在OBS服务中创建桶。
- 您过去24小时内已创建的迁移任务未满1000000个。
- 您名下处于"等待中"状态的迁移任务未满1000000个。

#### 操作步骤

#### 步骤**1** 登录**OMS**[管理控制台。](https://console.huaweicloud.com/oms/?#/oms/migrationTaskNew)

- 步骤**2** 单击管理控制台左上角的 ,在下拉框中选择区域。
- 步骤**3** 单击页面右上角"创建迁移任务"。

仔细阅读弹出的服务声明,勾选"同意以上服务声明",单击"确定",进入"创建 迁移任务"页面,如图**3-1**所示。

#### 图 **3-1** 创建任务

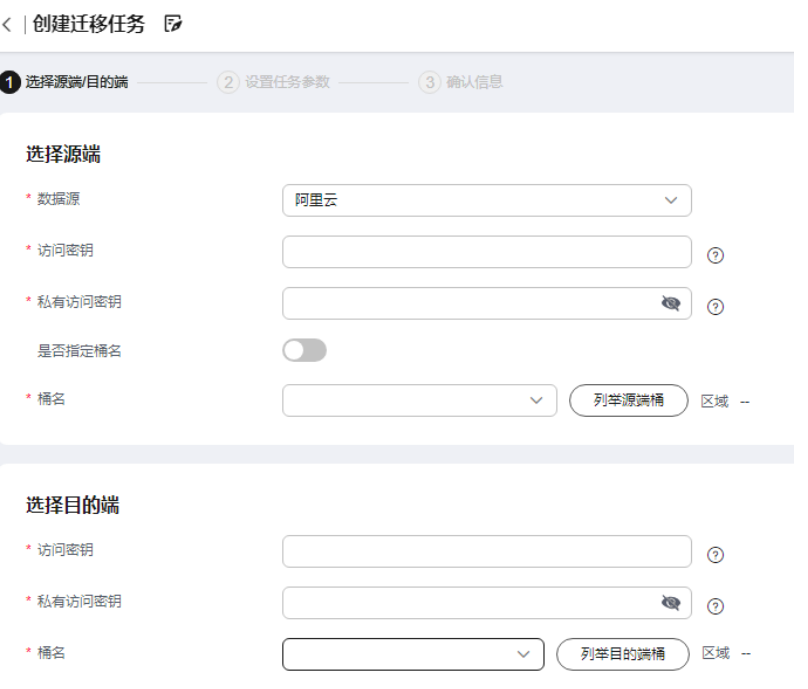

#### <span id="page-9-0"></span>步骤**4** 选择源端/目的端参数。

1. 选择源端参数,参数说明参见表**3-1**。

表 **3-1** 源端参数说明

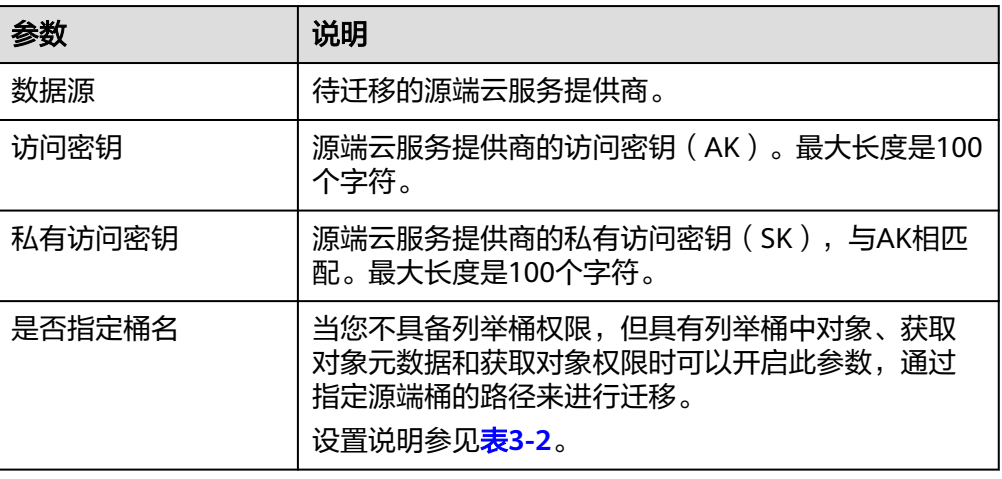

#### 表 **3-2** "是否指定桶名"的设置说明

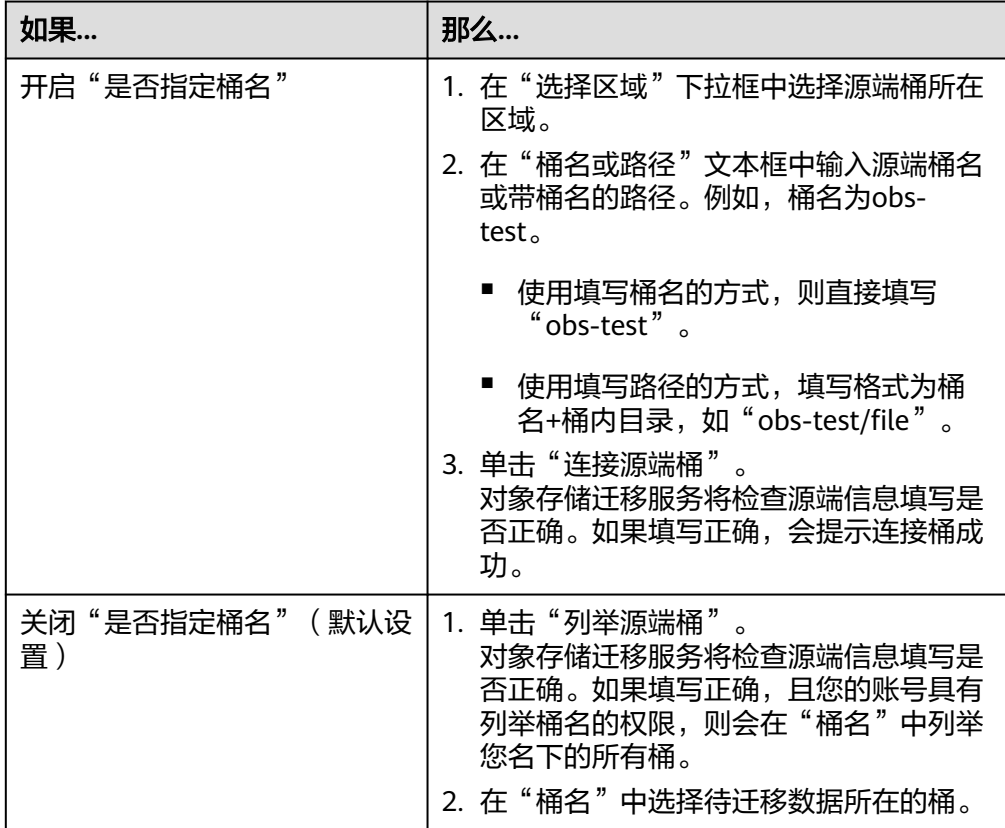

2. 选择目的端参数,参数说明参见表**[3-3](#page-10-0)**。

#### <span id="page-10-0"></span>表 **3-3** 目的端参数说明

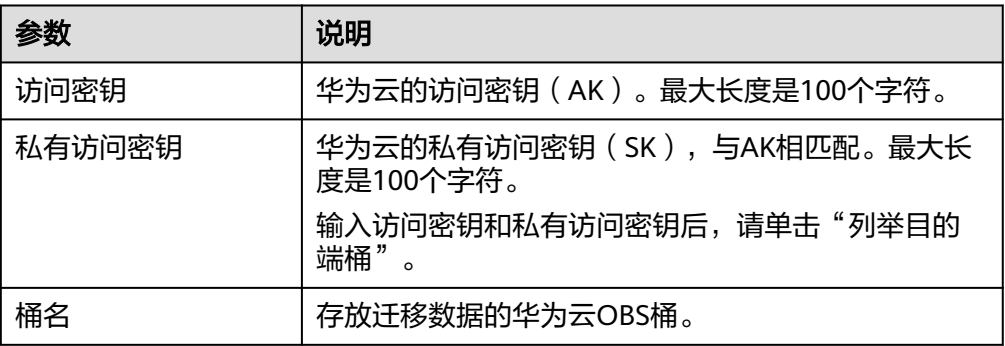

步骤5 单击"下一步",进入"设置任务参数"页签。

步骤**6** 设置"源端配置选项"区域参数。

1. 选择迁移方式为"选择文件**/**文件夹",如图**3-2**所示。

#### 图 **3-2** 选择迁移方式

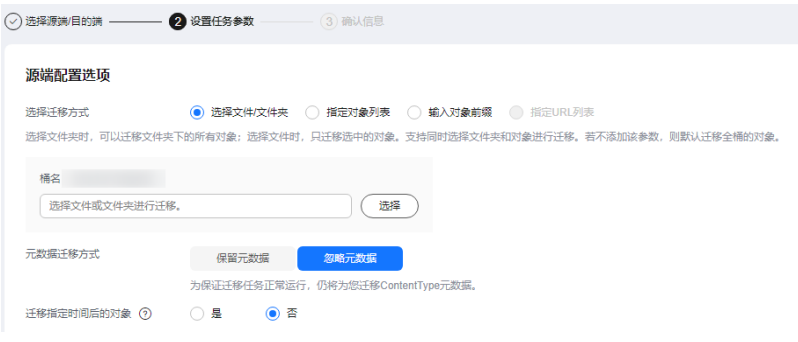

2. 选择是否迁移元数据。

#### 须知

- 元数据迁移仅支持英文字符、数字与中划线【-】迁移。暂不支持中文、中文符 号迁移(无论是否经过编码)。
- 如果选择"忽略元数据迁移",为保证迁移任务正常运行,仍将迁移 ContentType元数据。
- 3. 设置迁移指定时间后的对象,使用时间过滤源端待迁移对象。
	- 选择"否",不过滤源端待迁移对象。
	- 选择"是",设置迁移指定时间后, OMS服务仅迁移在指定时间之后修改的 源端待迁移对象。
- 步骤**7** 设置"目的端配置选项"区域参数。
	- 1. 服务端加密。目的端为并行文件系统 (PFS)时, 不支持KMS加密。
		- 不勾选"**KMS**",迁移后对象均不加密。
		- 勾选"KMS",所有对象在迁移到OBS桶后都将被加密存储。

#### 说明

- 使用KMS服务端加密可能会降低迁移速率10%左右。
- 当前区域支持KMS加密时, 此参数才可用。
- 2. 保存到指定前缀。
	- 选择"否",源端对象迁移到目的端后,对象名保持不变。
	- 选择"是",如图**3-3**所示,输入指定前缀,源端对象迁移到目的端后,会在 对象名前增加设置的前缀。

#### 图 **3-3** 输入指定前缀

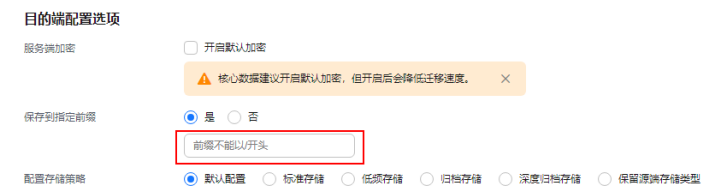

#### 说明

关于"保存到指定前缀"参数的详细设置方法请参考[指定前缀参数设置规则。](https://support.huaweicloud.com/bestpractice-oms/oms_05_0506.html)

3. 配置存储策略

选择迁移到华为云OBS后,对象的存储类型。存储策略说明请参见存<mark>储类型介</mark> [绍](https://support.huaweicloud.com/oms_faq/oms_faq_6221.html)。

步骤**8** (可选)单击"高级选项"后面"展开",展开高级选项参数。根据表**[3-4](#page-12-0)**,设置高级 选项参数。

#### <span id="page-12-0"></span>表 **3-4** 高级选项参数说明

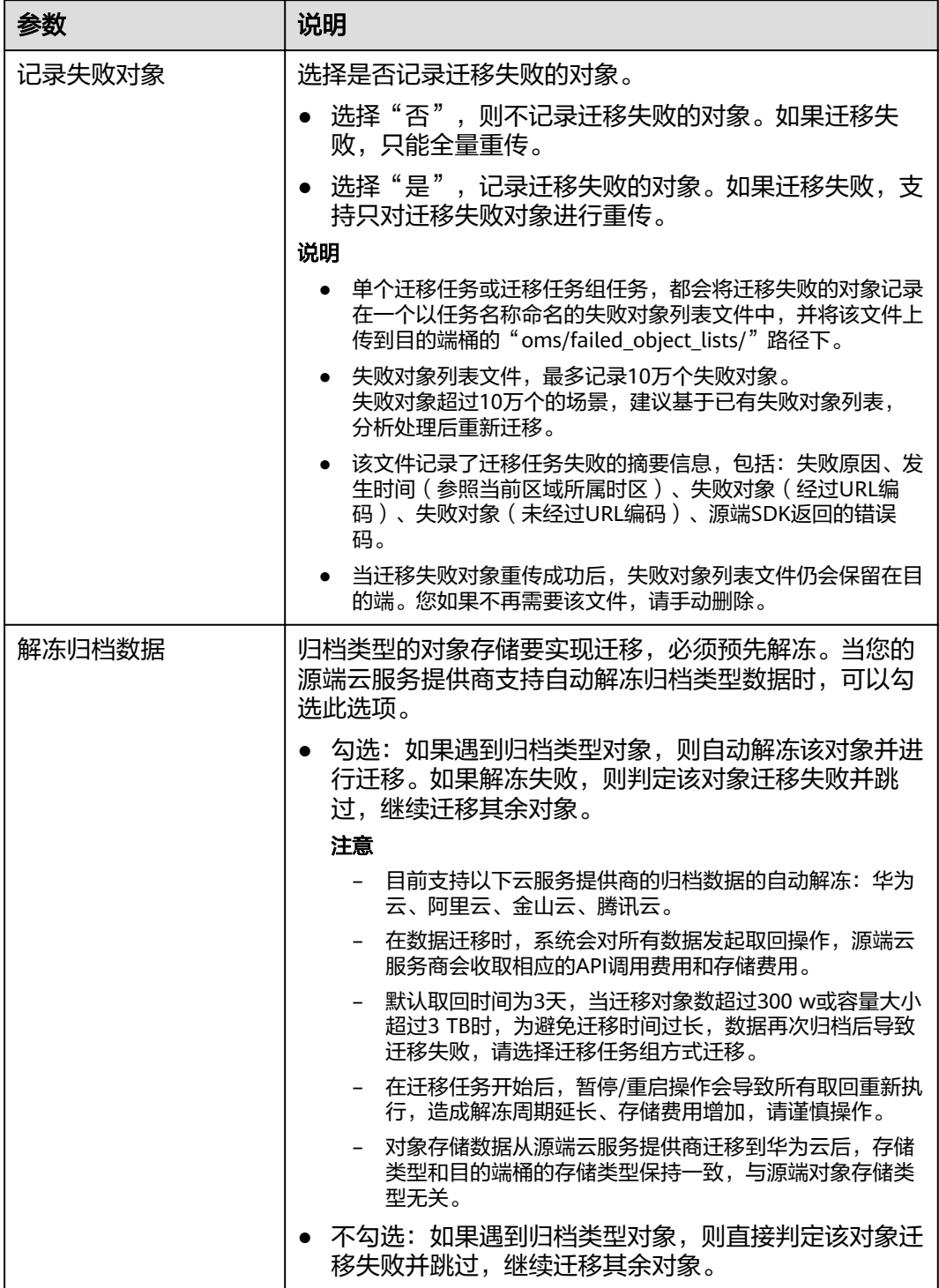

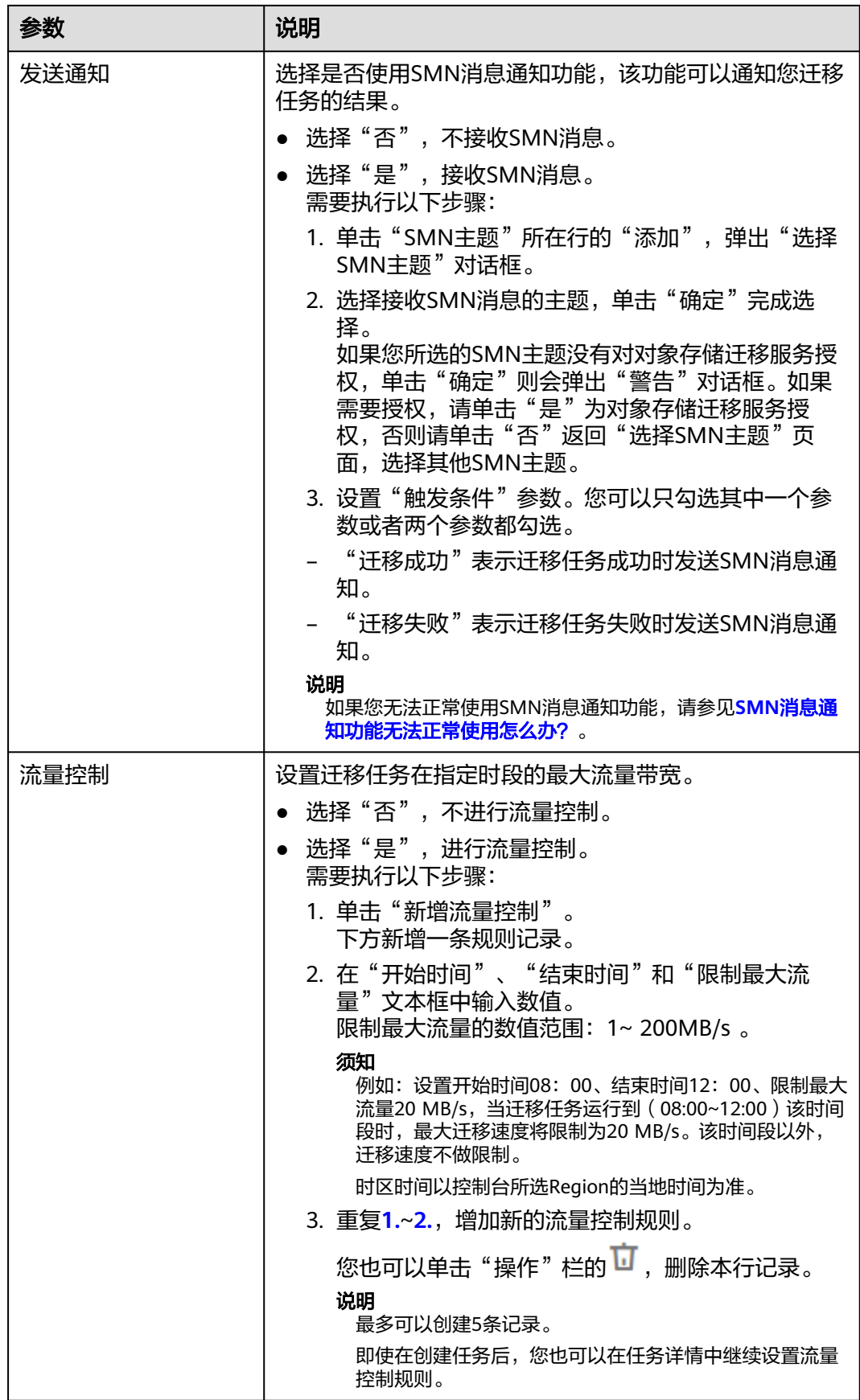

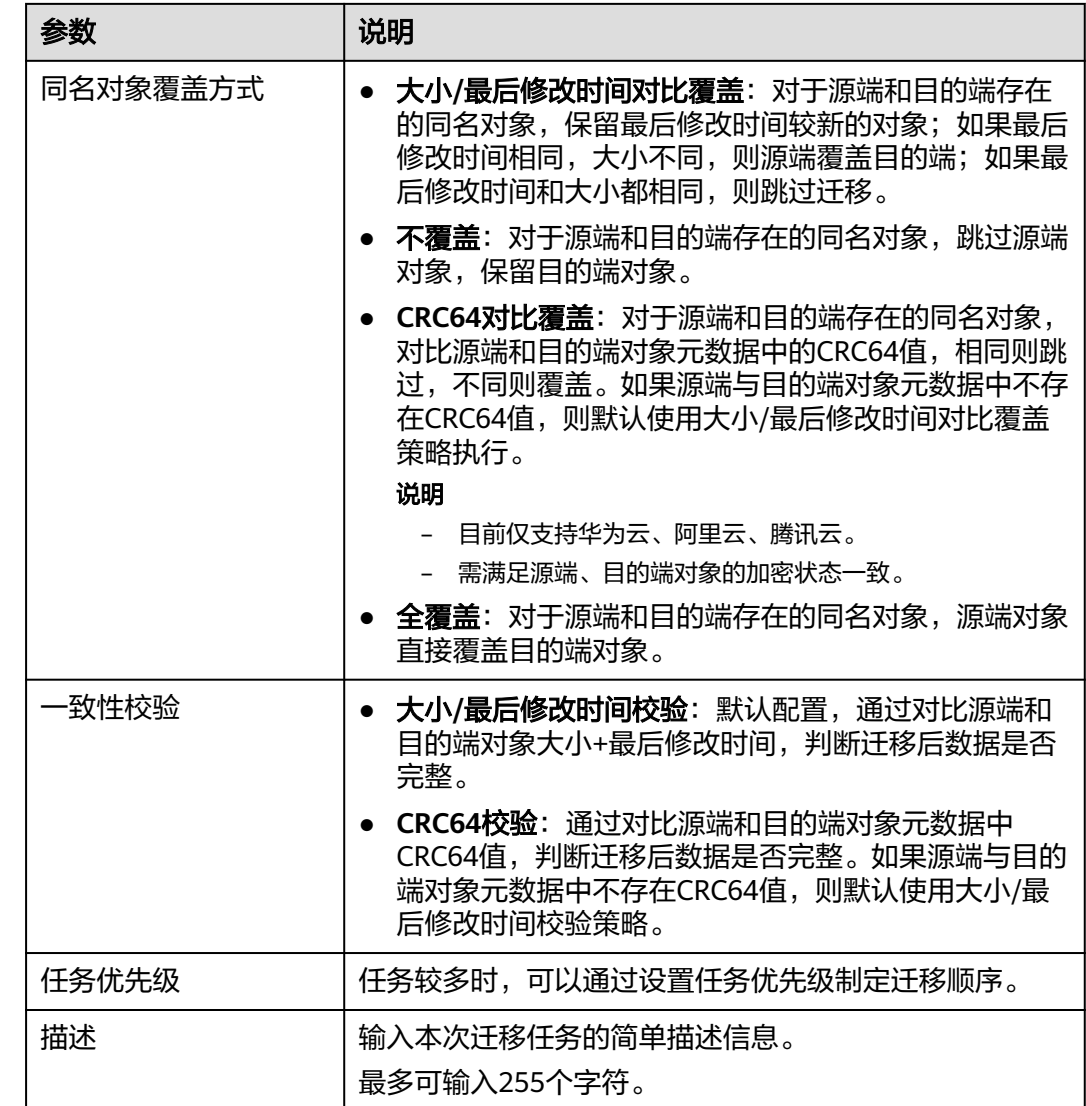

步骤9 单击"下一步",进入确认信息页面。

步骤**10** 确认迁移信息的设置,并启动迁移。

- 1. 检查各项迁移参数的设置是否正确。 如果有误,可以单击"上一步"返回之前的页面进行修改。
- 2. 单击"**开始迁移**",提示创建迁移任务成功。 查看迁移任务列表已新增该任务。 关于迁移任务状态,参见<mark>查看迁移任务</mark>。

#### 说明

任务创建后,会生成一个任务ID供您快速识别。它显示在列表中任务的左上角,由源端桶 名+目的端桶名+时间序列标识拼接而成。

**----**结束

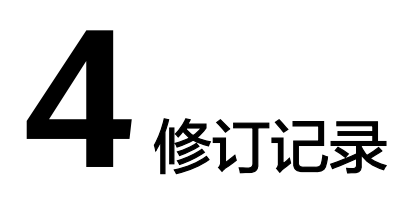

<span id="page-15-0"></span>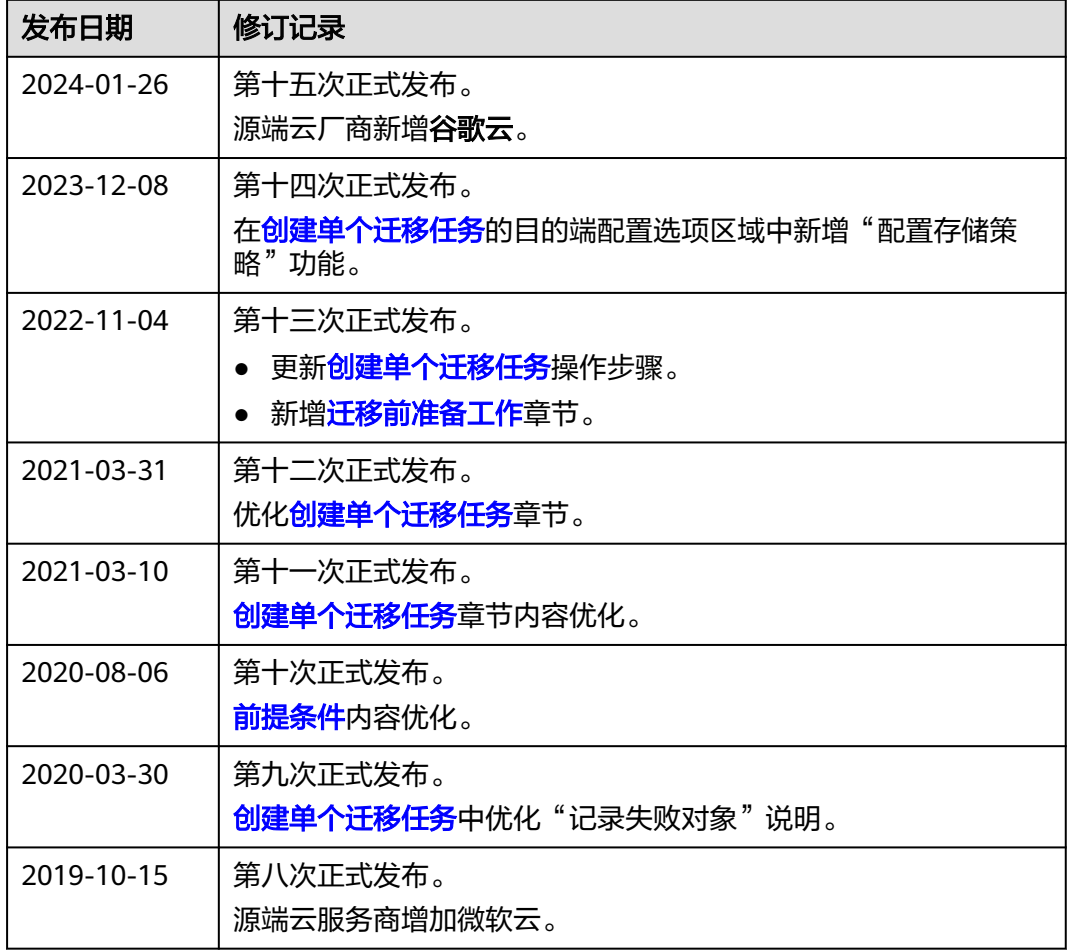

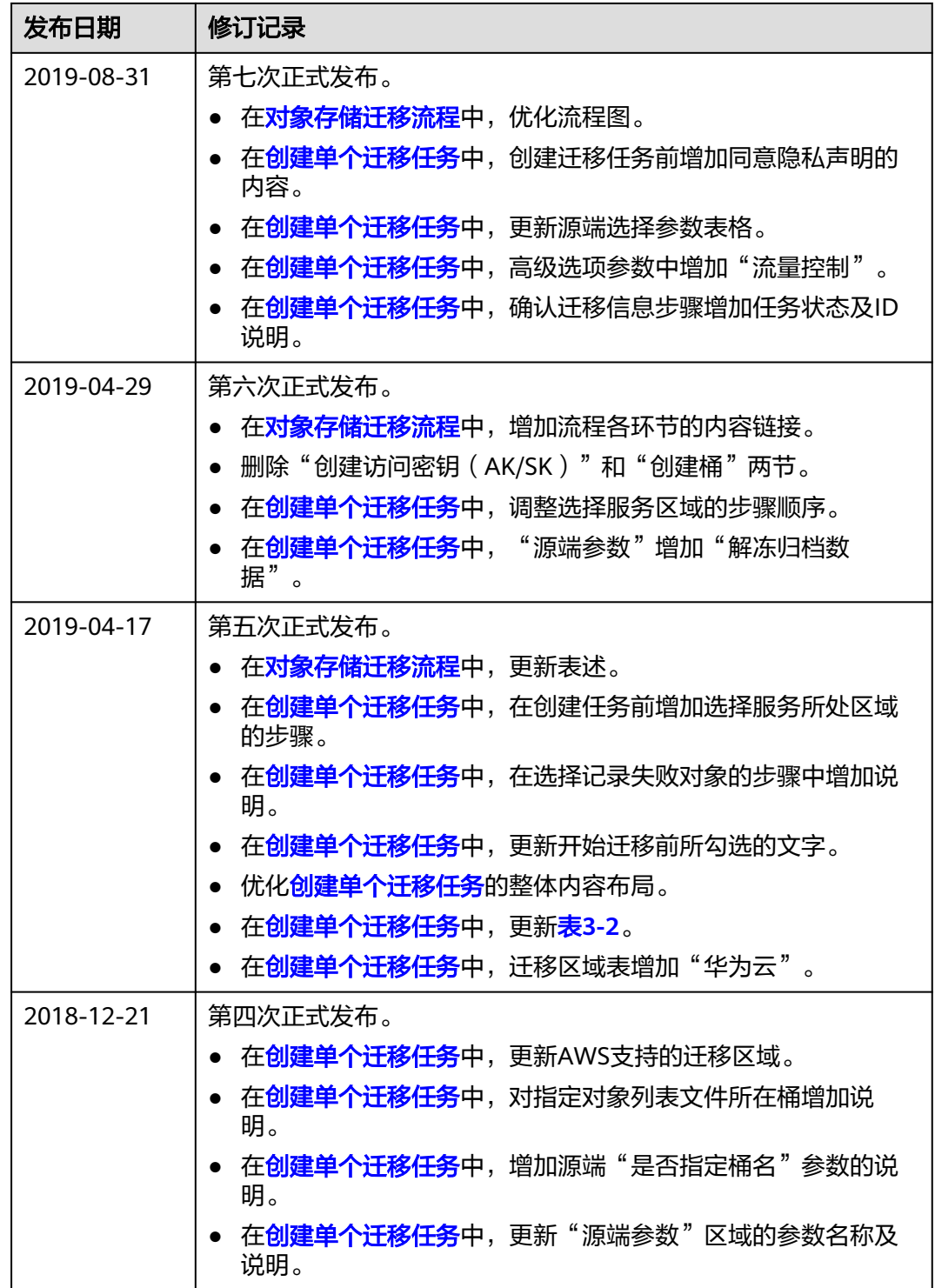

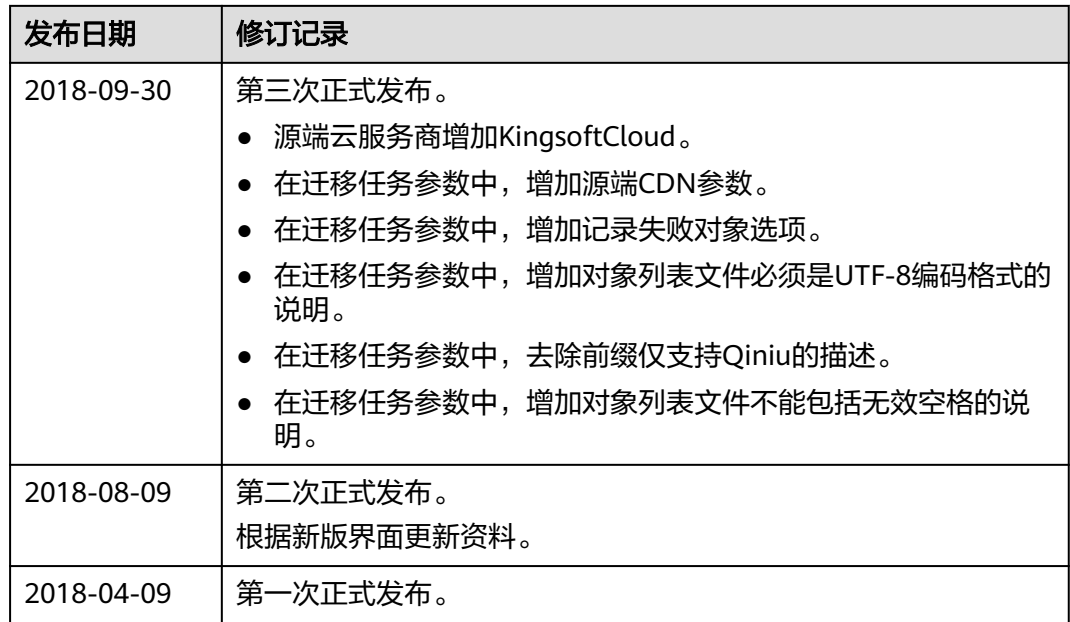